**LEADERS Gourmate® Quick Reference Guide – Operators**

## **Gourmate® POS Report**

**Report Activity Report** เพื่อตรวจดูว่าวันนั้นๆมีรายได้เท่าไหร่ ซึ่งจะแยกเป็นตาม **Outlet**

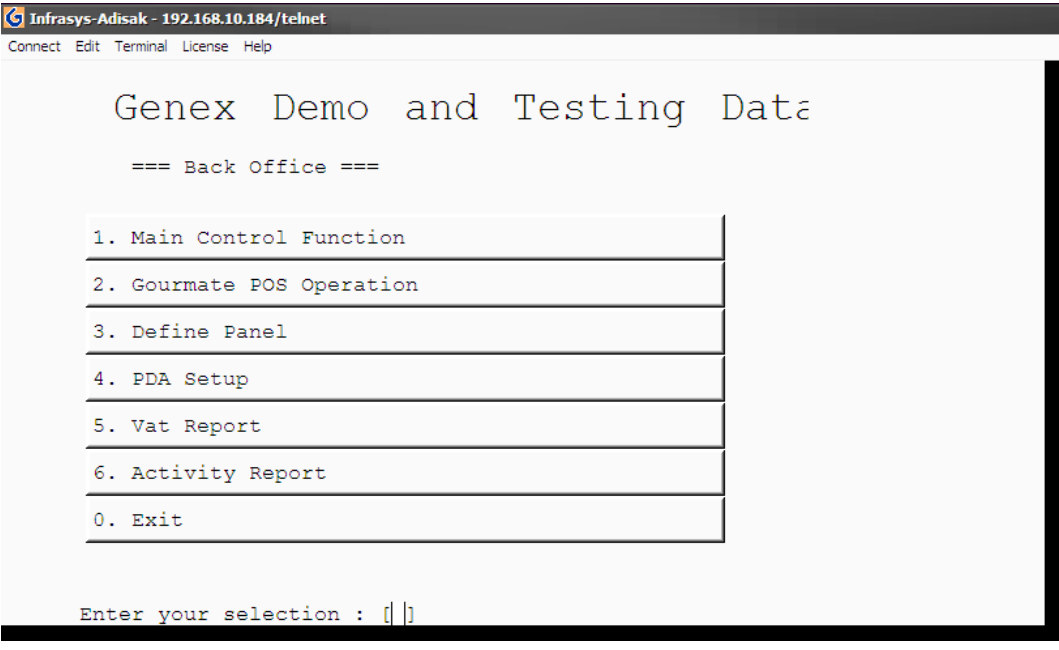

1. เลือก 1. Main Control Function

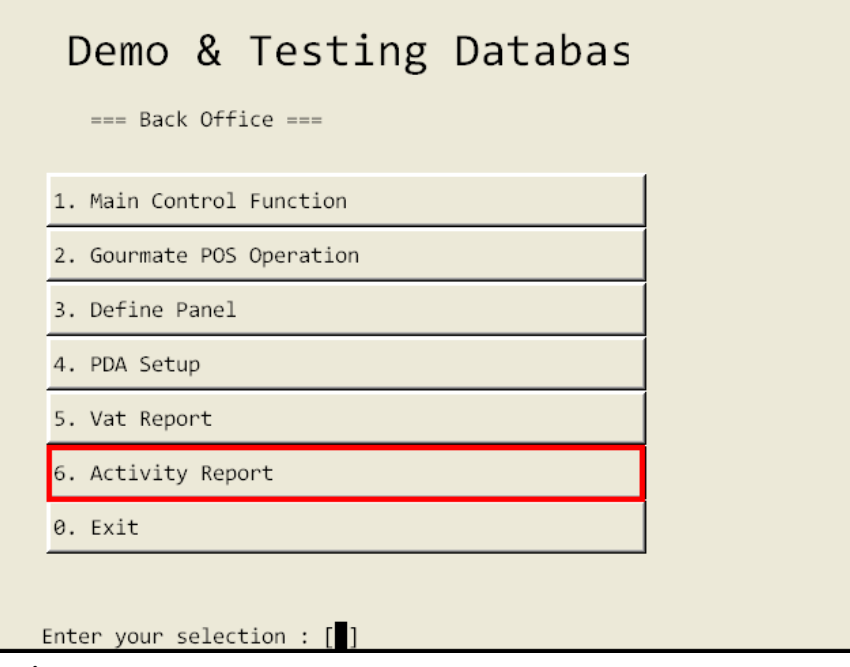

เลือกข้อ 6. Activity Report

|        |   |              |                |                |                |                   |   |                |   |   |    |           | Cashier Shift Revenue Repor |
|--------|---|--------------|----------------|----------------|----------------|-------------------|---|----------------|---|---|----|-----------|-----------------------------|
|        |   |              |                | Enter ID:      |                | Enter password: * |   |                |   |   |    |           |                             |
| CANCEL | 0 | $\mathbf{1}$ | $\overline{2}$ | $\overline{3}$ | 4 <sup>1</sup> | $-5$              | 6 | $\overline{7}$ | 8 | 9 | ٠. | <b>BS</b> | $O$ $K$                     |

ใส่เลขที่ประจ าตัวพนักงาน และรหัสพนักงาน (ID/Password)

| Cashier Shift Revenue Report                                        |                              |          |             |                |   |                |   |   |                                                                                            |             |   |   |           |     |  |  |
|---------------------------------------------------------------------|------------------------------|----------|-------------|----------------|---|----------------|---|---|--------------------------------------------------------------------------------------------|-------------|---|---|-----------|-----|--|--|
| $\mathbf 1$<br>23456789<br>10<br>$11\,$<br>12<br>13<br>$14\,$<br>15 | Cashier Shift Revenue Report |          |             |                |   |                |   |   | 16<br>$17\,$<br>18<br>19<br>20<br>21<br>22<br>23<br>24<br>25<br>26<br>27<br>28<br>29<br>30 |             |   |   |           |     |  |  |
| Enter Option $\begin{bmatrix} 1 \\ 1 \end{bmatrix}$ (0 to exit)     |                              |          |             |                |   |                |   |   |                                                                                            |             |   |   |           |     |  |  |
|                                                                     | CANCEL                       | $\Theta$ | $\mathbf 1$ | $\overline{2}$ | 3 | $\overline{4}$ | 5 | 6 | 7                                                                                          | $\,$ 8 $\,$ | 9 | ٠ | <b>BS</b> | O K |  |  |

เลือก ข้อ 1. Cashier Shift Revenue Report แล้วกด OK.

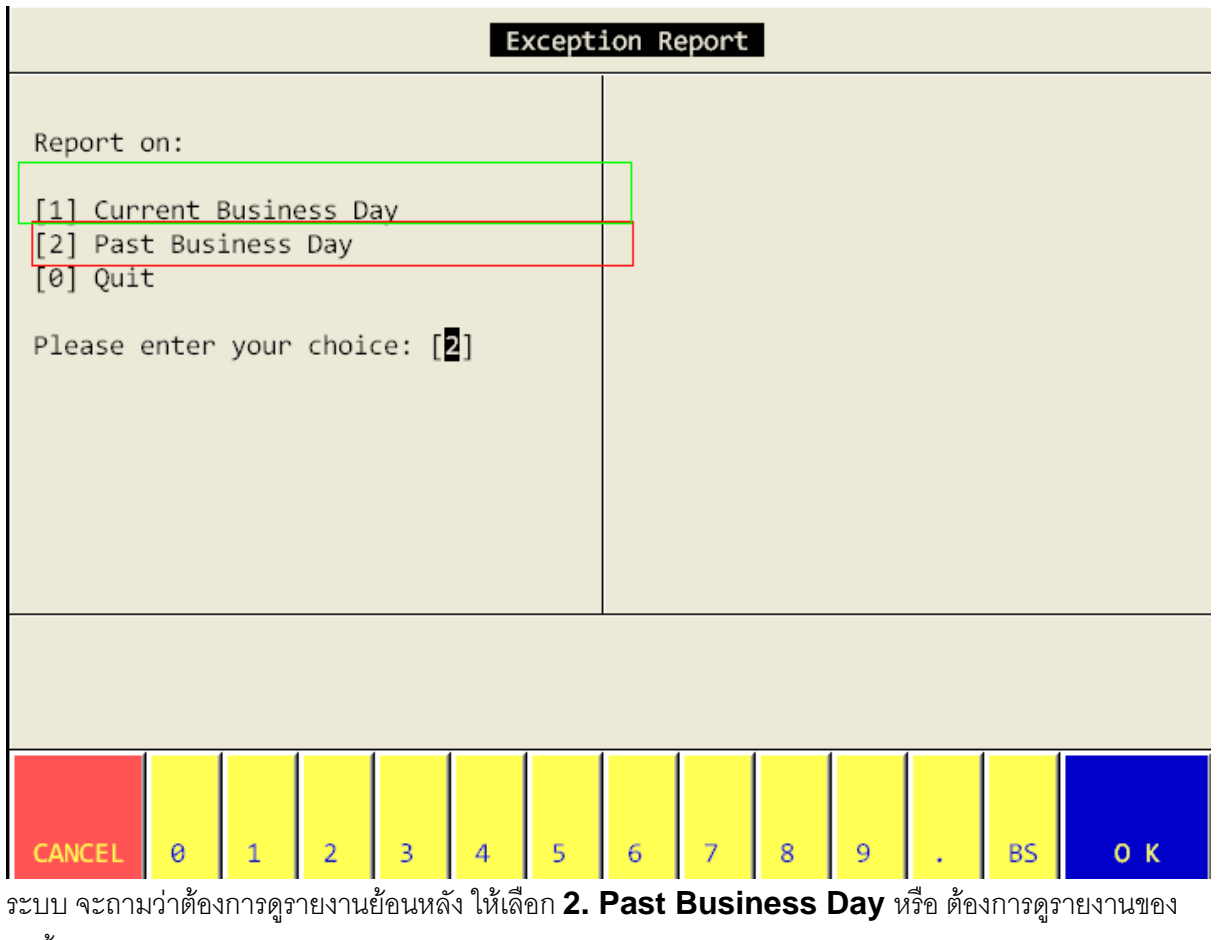

วันนี้ให้เลือก **1. Current Business Day** ในตัวอย่างเราต้องการดูรายงานย้อนหลัง จึงเลือก **2. Past** 

**Business Day** และ **Enter**

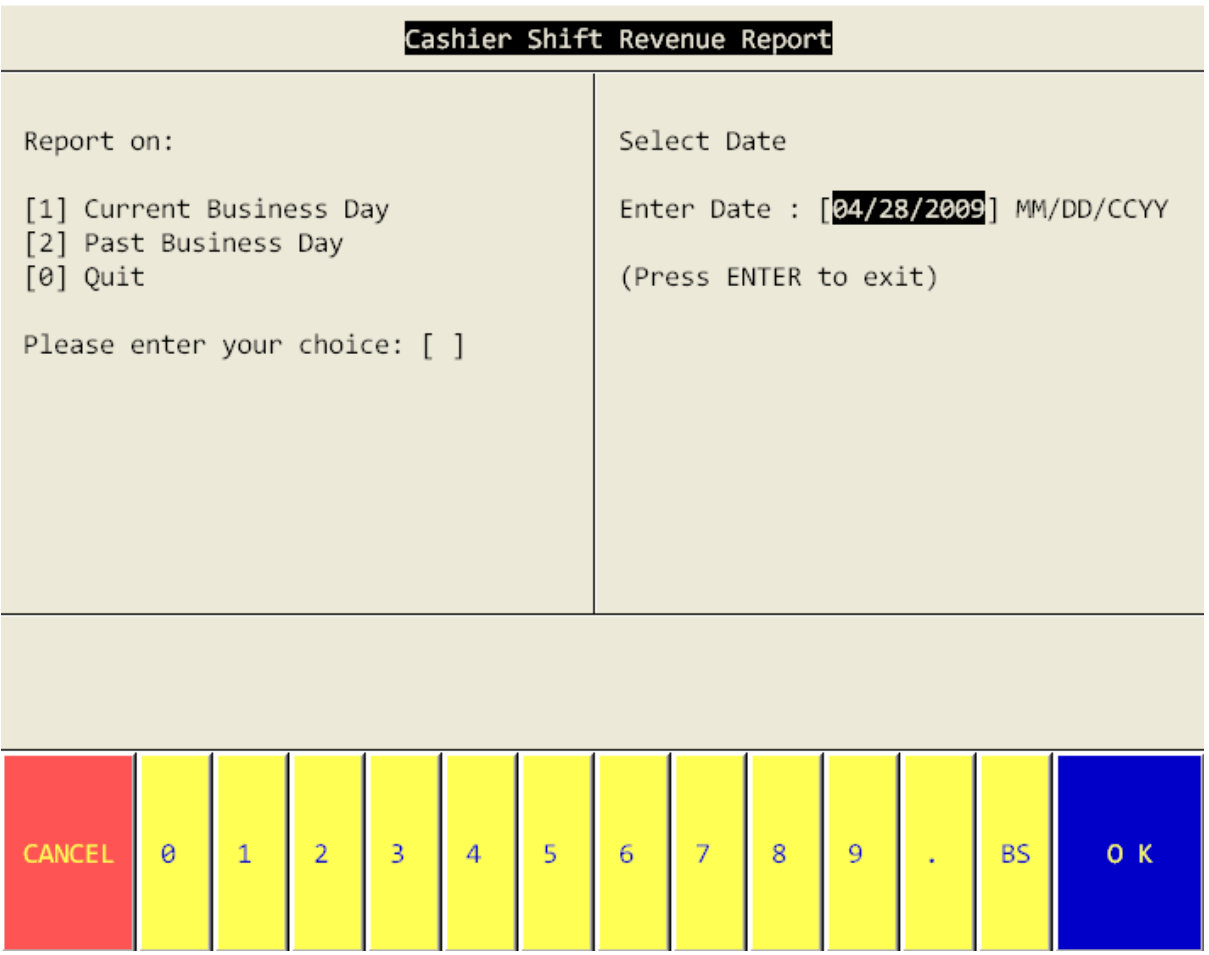

ใส่วันที่ ที่ต้องการดู ข้อควรระวัง ใส่เดือน,วัน ,ปี

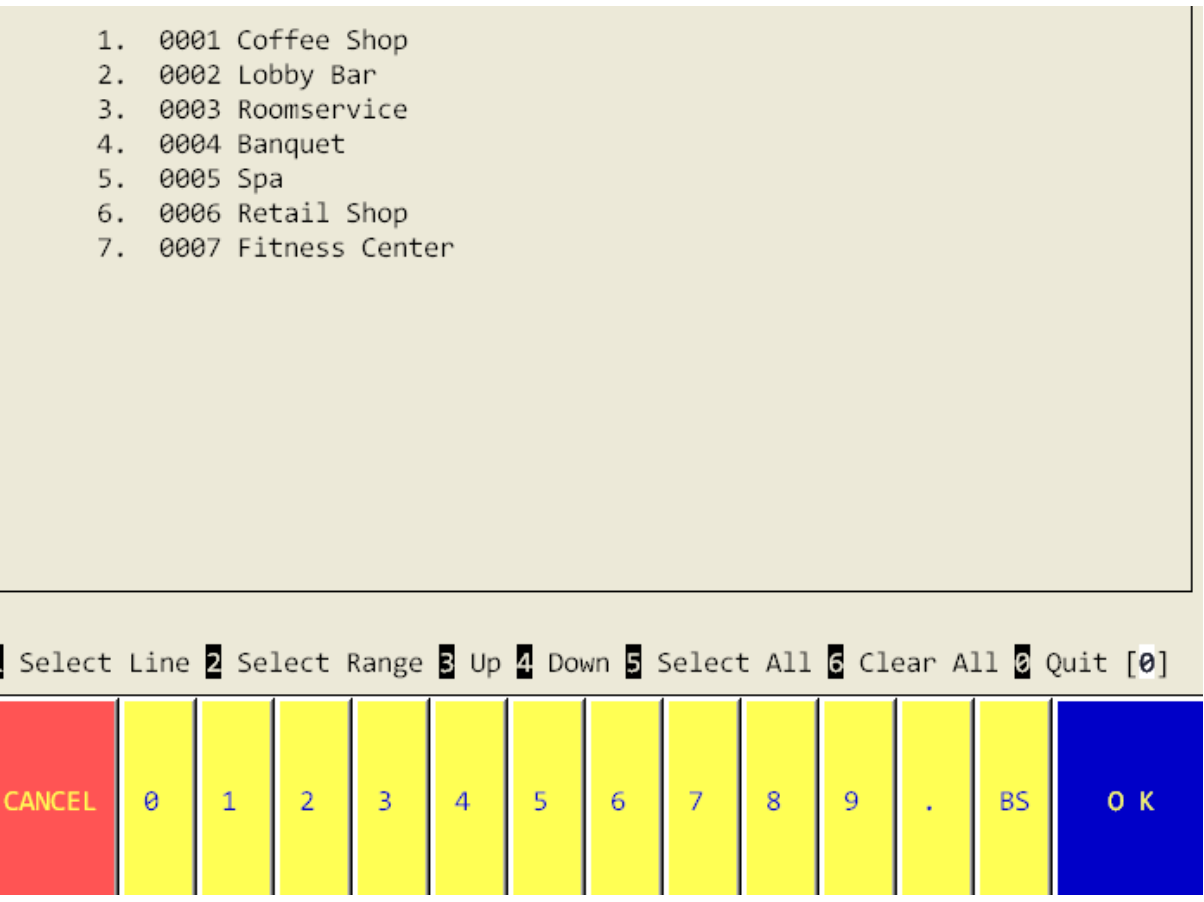

ระบบให้เลือก **Outlet** ที่เราต้องดูรายงาน

ถ้าหากต้องการดูทุก **Outlet** ให้กด **5.Select All** แต่ถ้าต้องการดูเป็นบาง **Outlet** ให้กด **1.Select Line**  แล้วกดเลือก **outlet** ที่ต้องการทางด้านบนของหน้าจอ หลังจากนั้นให้กด **0 Quit** 

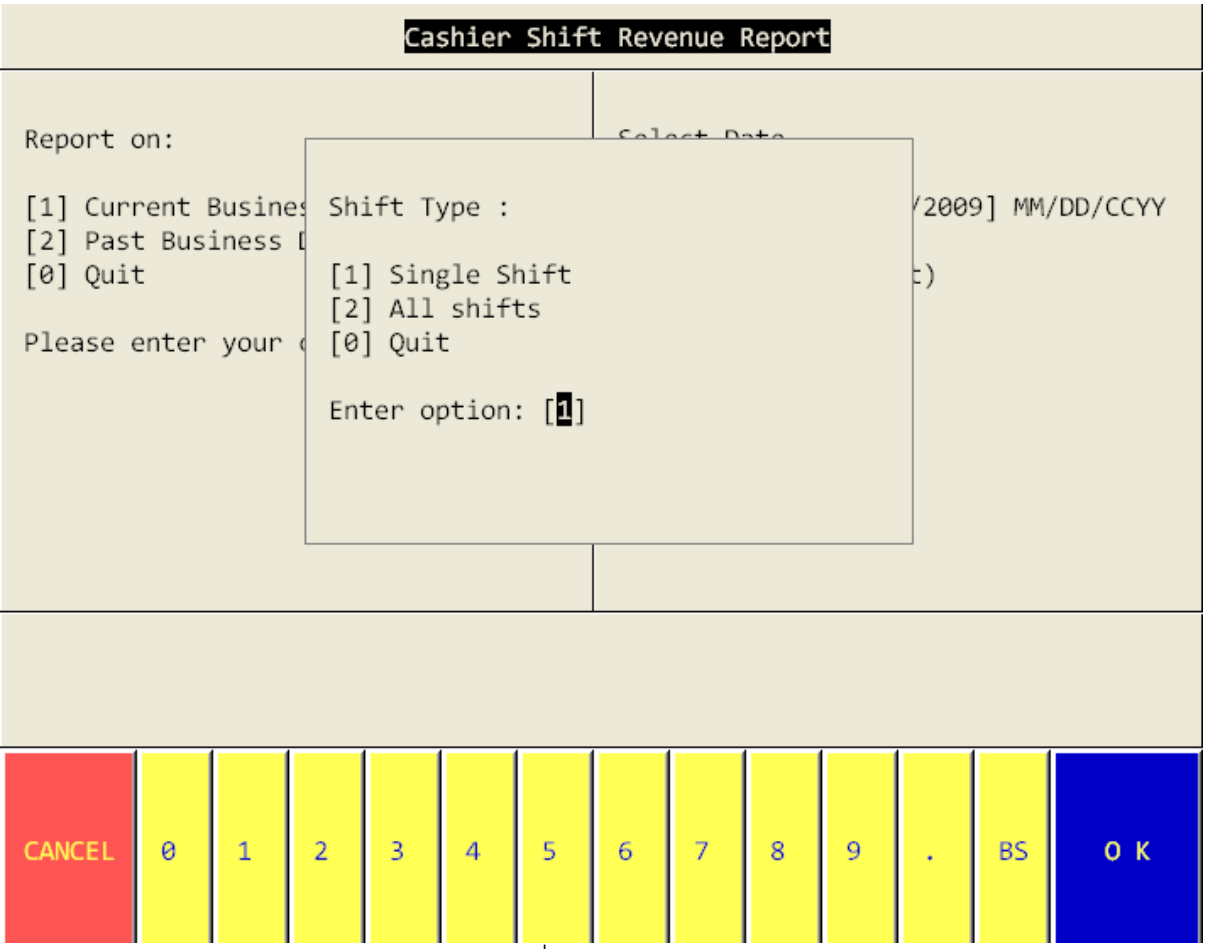

ระบบจะให้เลือก ว่าเราต้องการดูตาม **Cashier** ที่ท างาน แค่ **Shift** เดียว หรือ **All shift** โดย การเลือก

**1.Single Shift สำหรับ Shift เดียว และ 2. All shift สำหรับ All shift** 

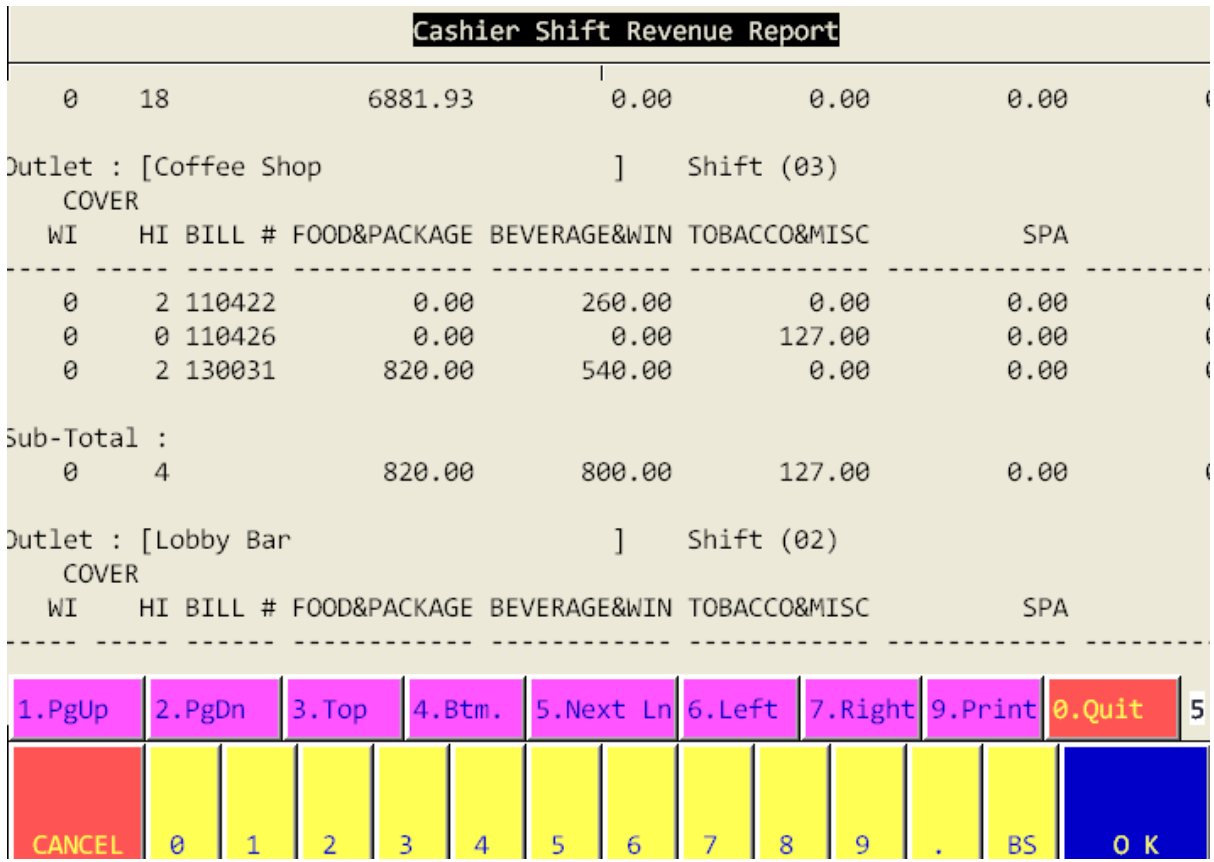

ถ้าต้องการ **print report** นี้ให้กดเลือก **9 print** หลังจากนั้น ระบบจะถามว่า ต้องการ **Print** ที่เครื่อง ที่ตั้งไว้ ในระบบ หรือไม่ ถ้าหากต้องการให้เลือก **1.Print to local Printer** แต่ถ้าหากต้องการ **Download** เก็บ ไว้ที่เครื่องก่อนการ **Print** ให้เลือก **2. Download to station** และระบบจะให้ใส่ **File** และพื้นที่ที่ต้องการ ไปเก็บ ตามตัวอย่างดังนี้

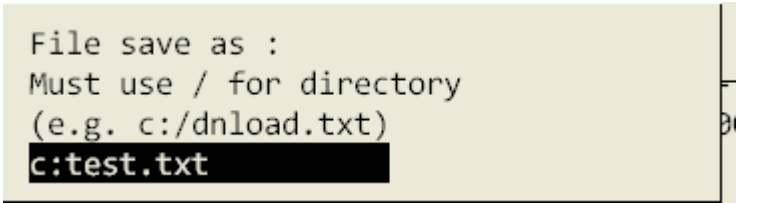